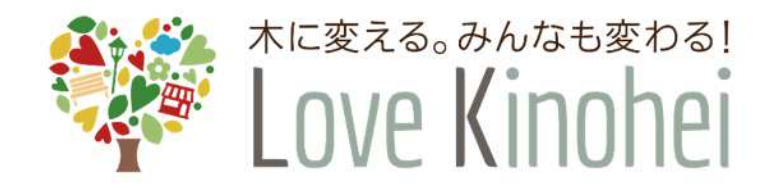

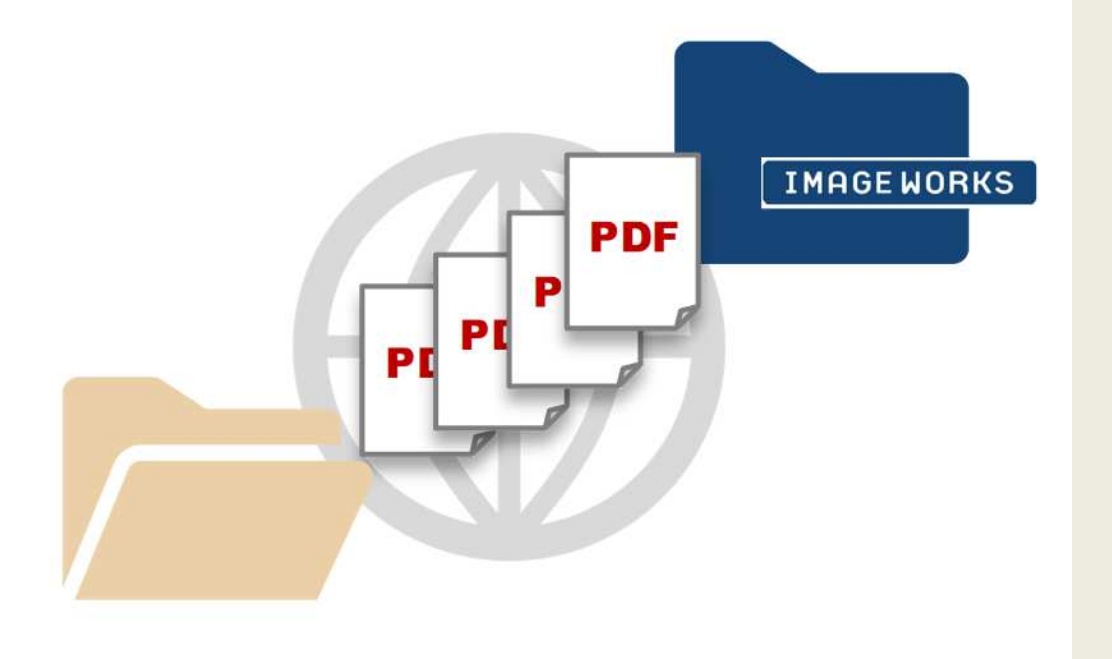

令和4年度 外構部の木質化対策支援事業

# **外構実証型事業 添付書類提出ガイド 第1.0版**

2022年5月

### 全国木材協同組合連合会

### 目 次

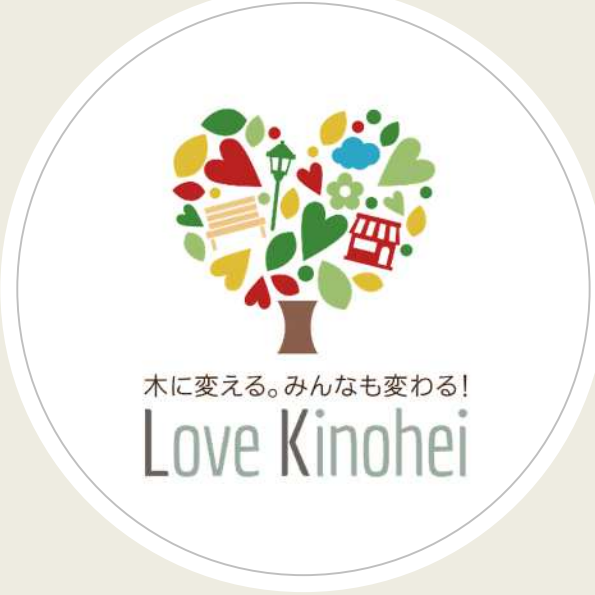

- 1. 添付書類提出の流れ
- 2. 事前確認事項
- 3. ファイル命名規則
- 4. 提出方法
- 5. 確認中の表示
- 6. 事務局からのお知らせ

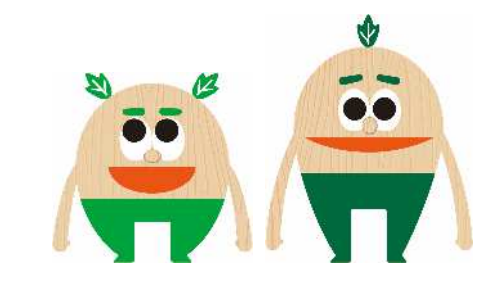

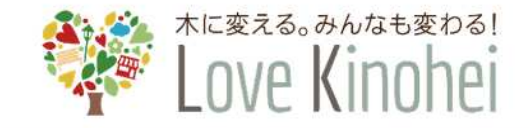

# 1.添付書類提出の流れ

添付書類は、webファイル共有サービス「IMAGE WORKS」を通して、事務局に提出します。

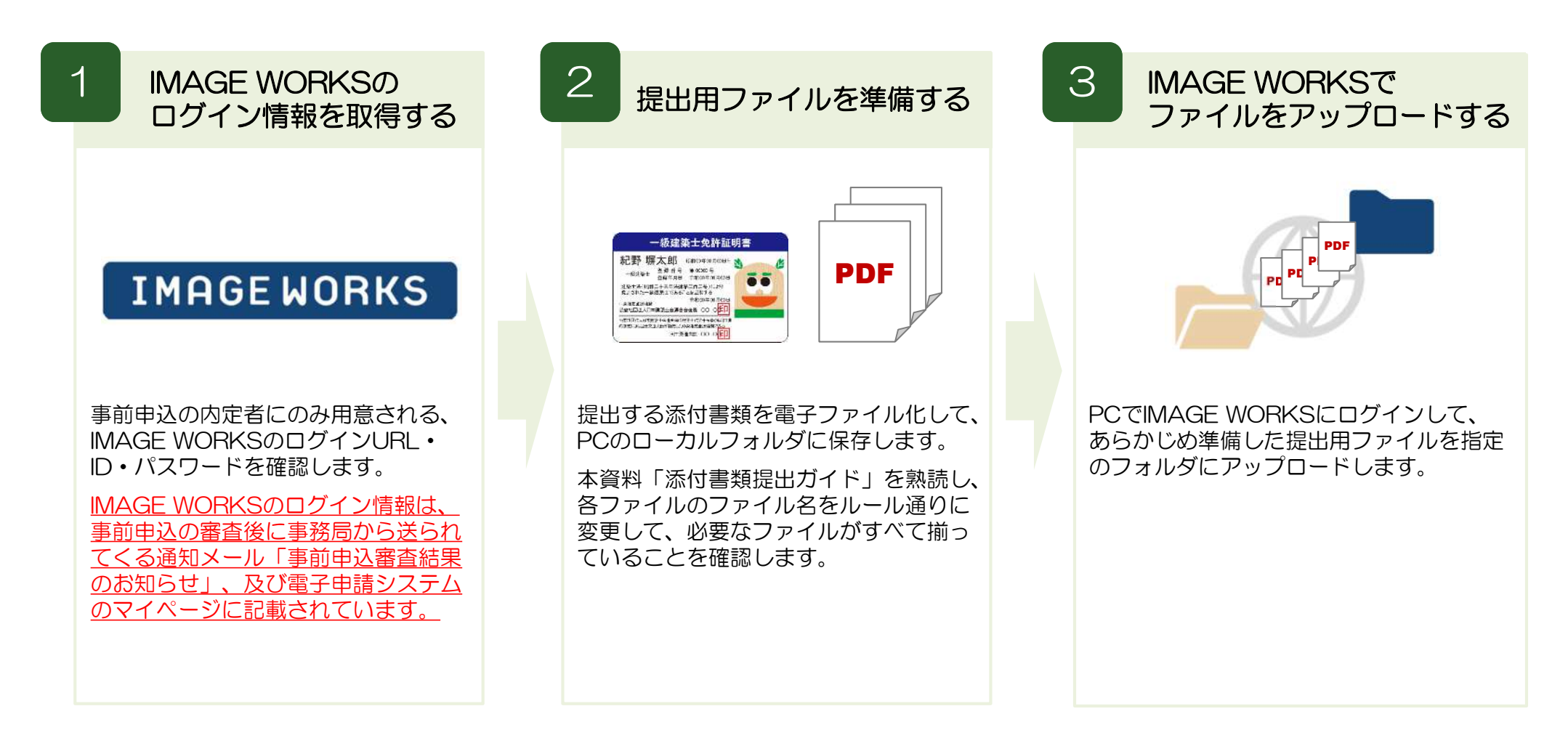

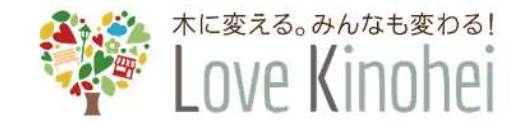

### 2. 事前確認事項 | IMAGE WORKS 利用環境の準備

添付書類の提出については、下記の環境を準備する必要があります。

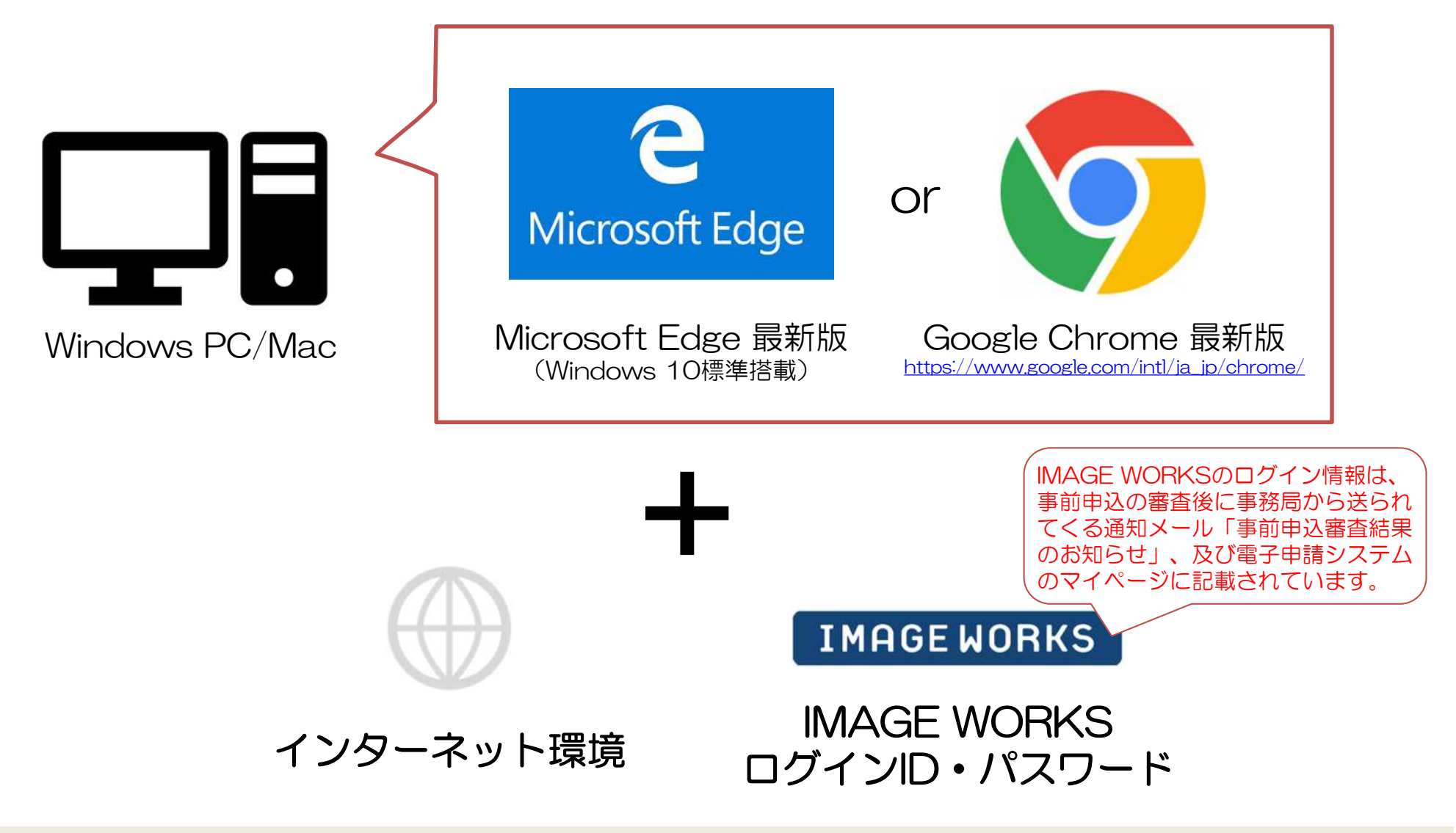

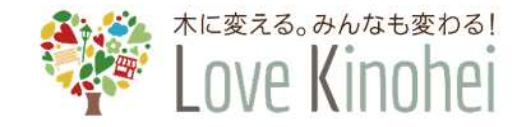

# 3. ファイル命名規則 | 事業申請の提出ファイル一覧

事業申請で提出が必要な資料一覧は下記の通りです。付属資料の提出は下記のファイル名にした上でアッ プロードをしてください。また、再提出の際にはファイル名末尾に「(●回目)」を付与した上でアップロー ドを実施してください。 (英数字・かっこは半角使用)

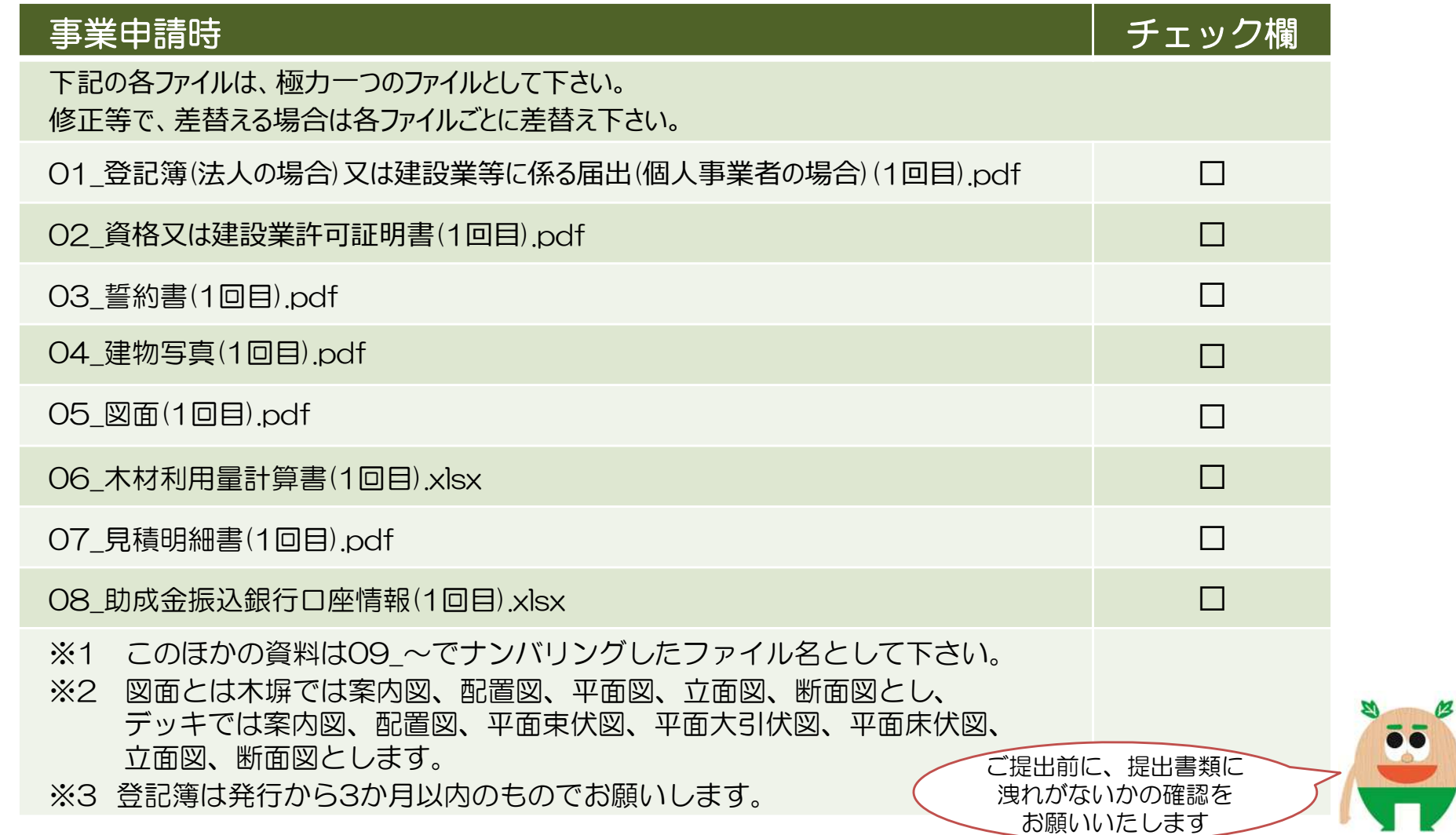

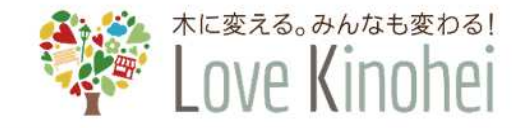

# 3. ファイル命名規則 | 交付申請の提出ファイル一覧

交付申請で提出が必要な資料一覧は下記の通りです。付属資料の提出は下記のファイル名にした上でアッ プロードをしてください。また、再提出の際にはファイル名末尾に「(●回目)」を付与した上でアップロー ドを実施してください。(英数字・かっこは半角使用)

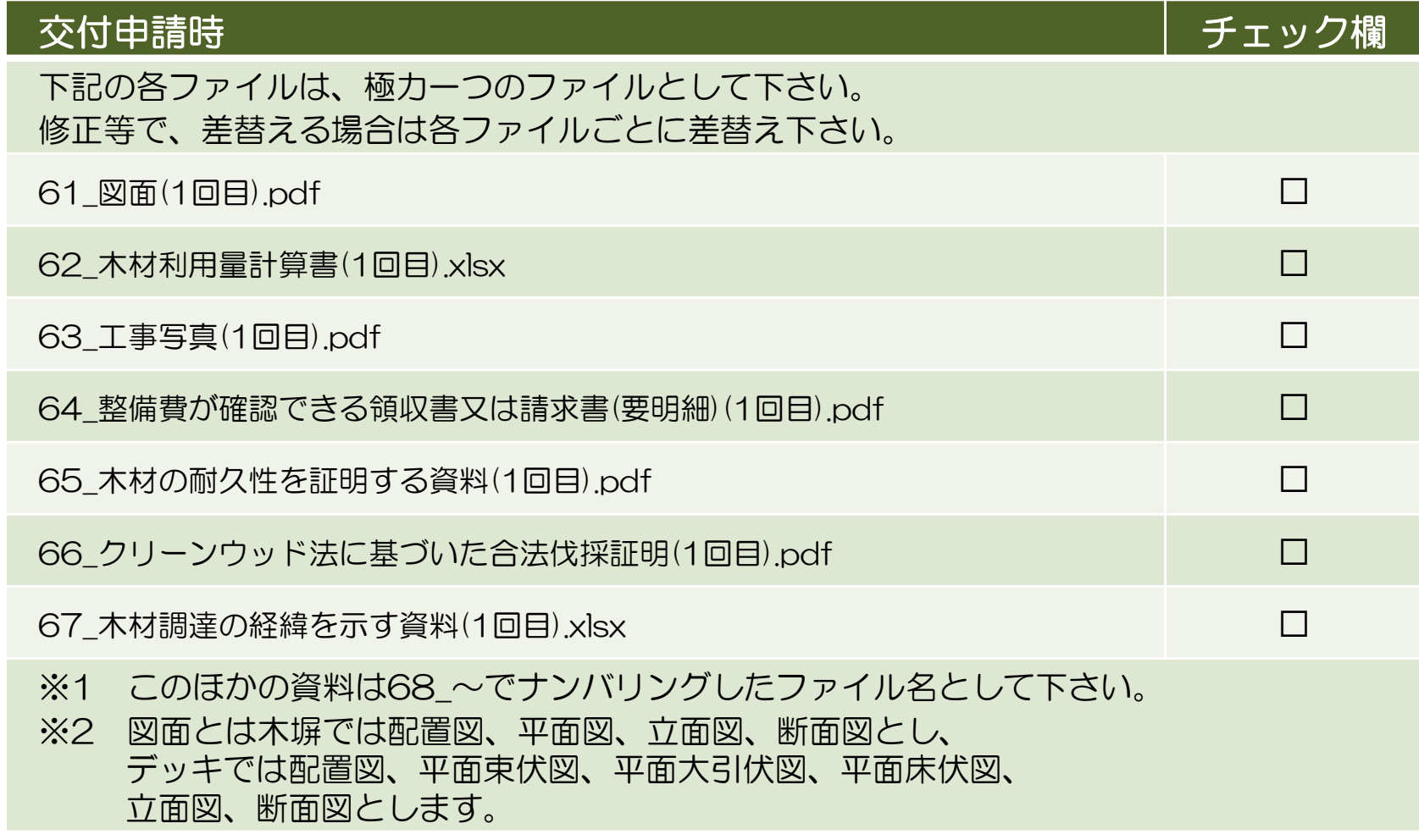

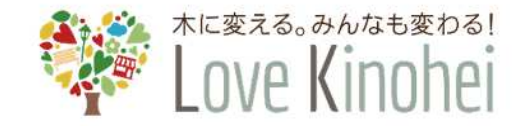

# 3. ファイル命名規則 | 命名規則の補足

下記のルールに従って、添付書類のファイル名を適宜変更してください。(英数字・かっこは半角)

#### 基本的な命名規則

- ファイル名は、基本的に、下記の例のように ①書類番号、②書類名、③提出回数、④拡張子 の4項目で構成します。
- 事業申請時及び交付申請時に必要となる添付書類、およびファイル名の一覧は、5-6ページの表を参照してください。

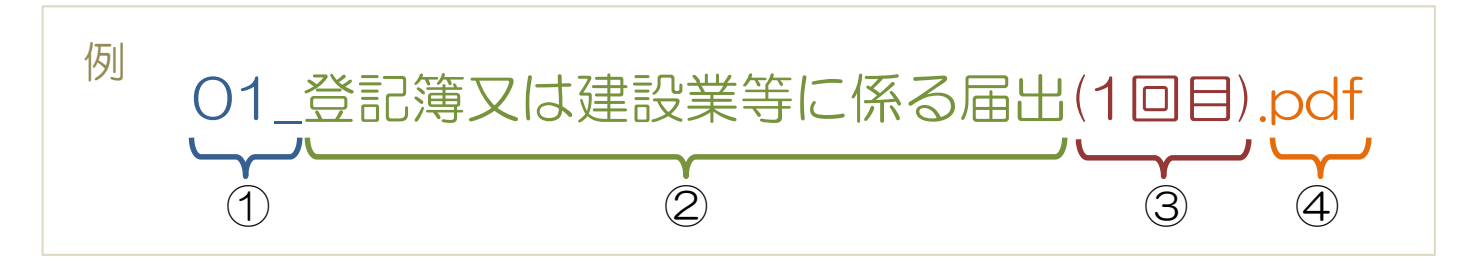

#### 追加の命名規則

● 誤ってファイルをアップロードした場合や、事務局からの 指示により再提出する場合、②の書類名の後ろに提出回数 を加えます。

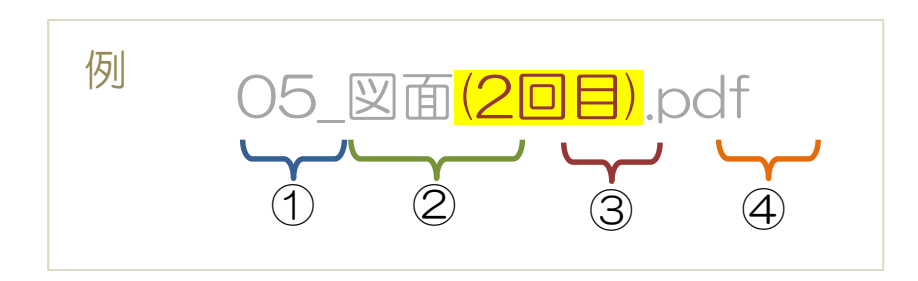

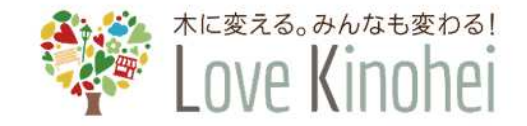

# 4. 提出方法 | IMAGE WORKS ログイン画面解説

#### インターネットブラウザでIMAGE WORKSにアクセスします。

#### IMAGE WORKS ログイン画面

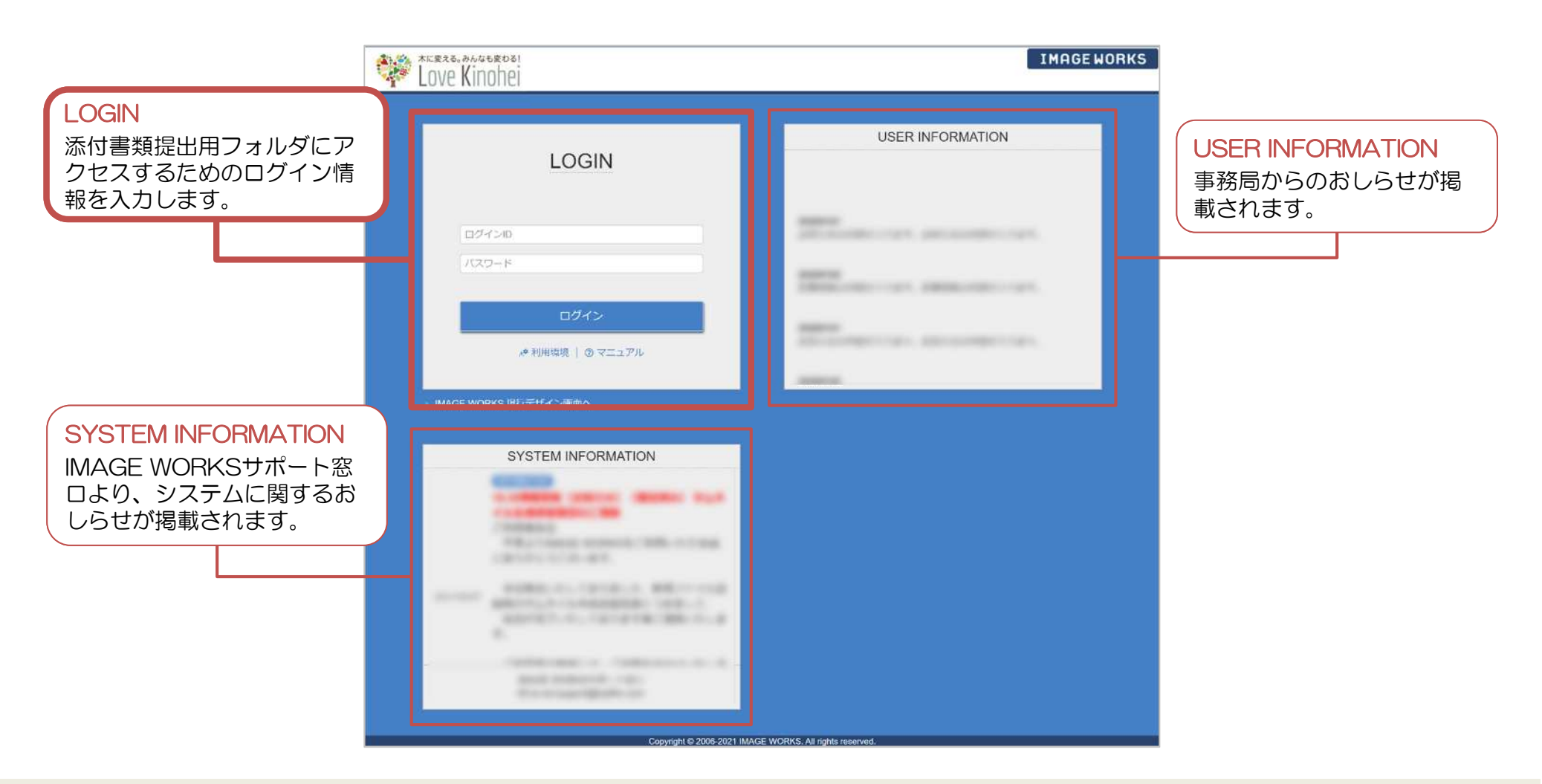

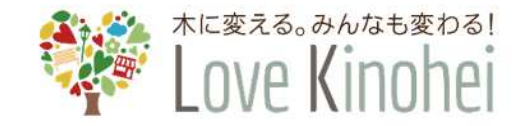

# 4. 提出方法 | IMAGE WORKS ログイン方法

#### IMAGE WORKSのログイン画面にて、ログイン情報を入力して、ログインします。

#### IMAGE WORKS ログイン画面

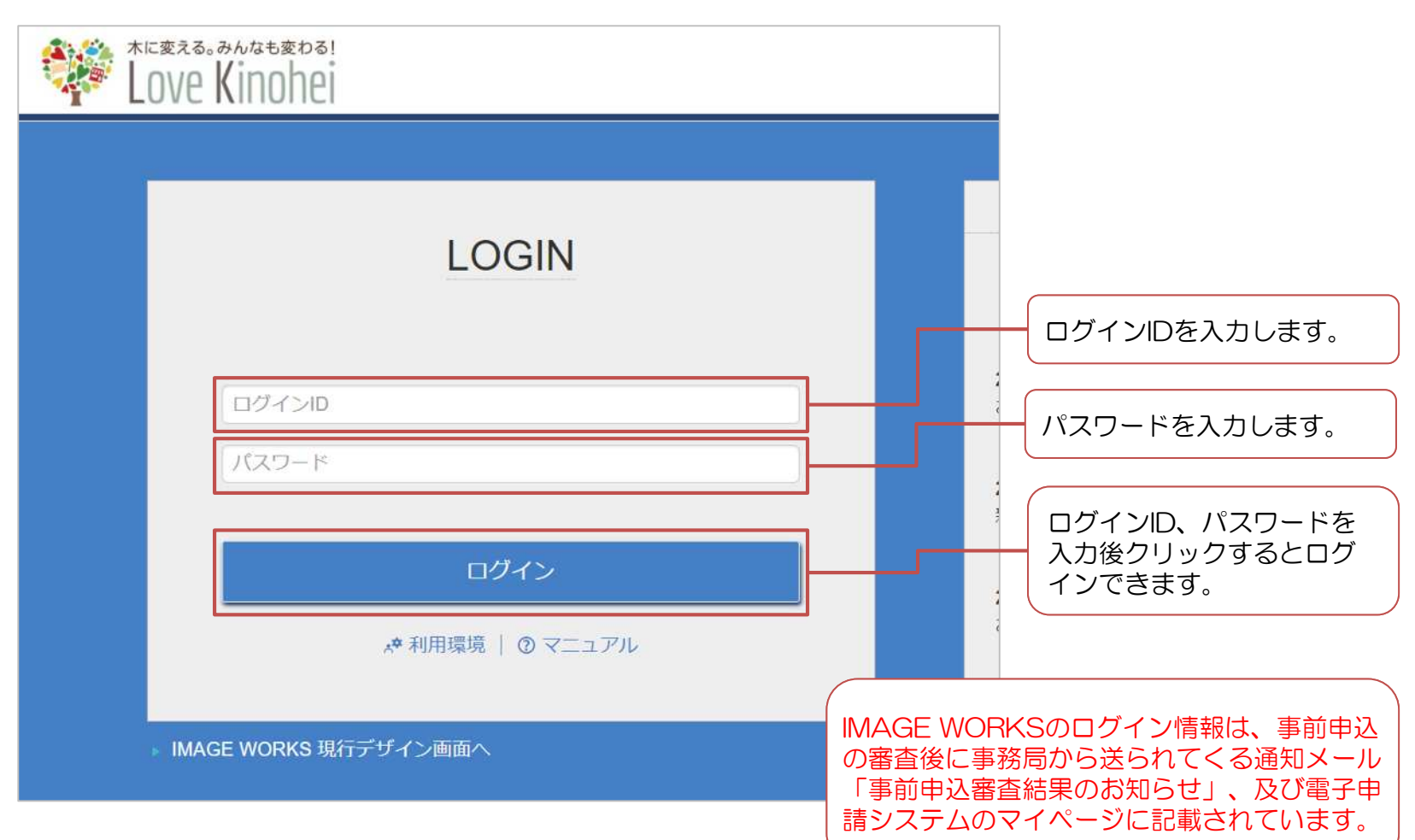

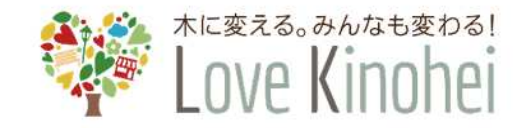

#### アップロードの基本手順

➀ IMAGE WORKSにログインし、フォルダ一覧から、添付書類ファイルをアップロードするフォルダを 選択します。

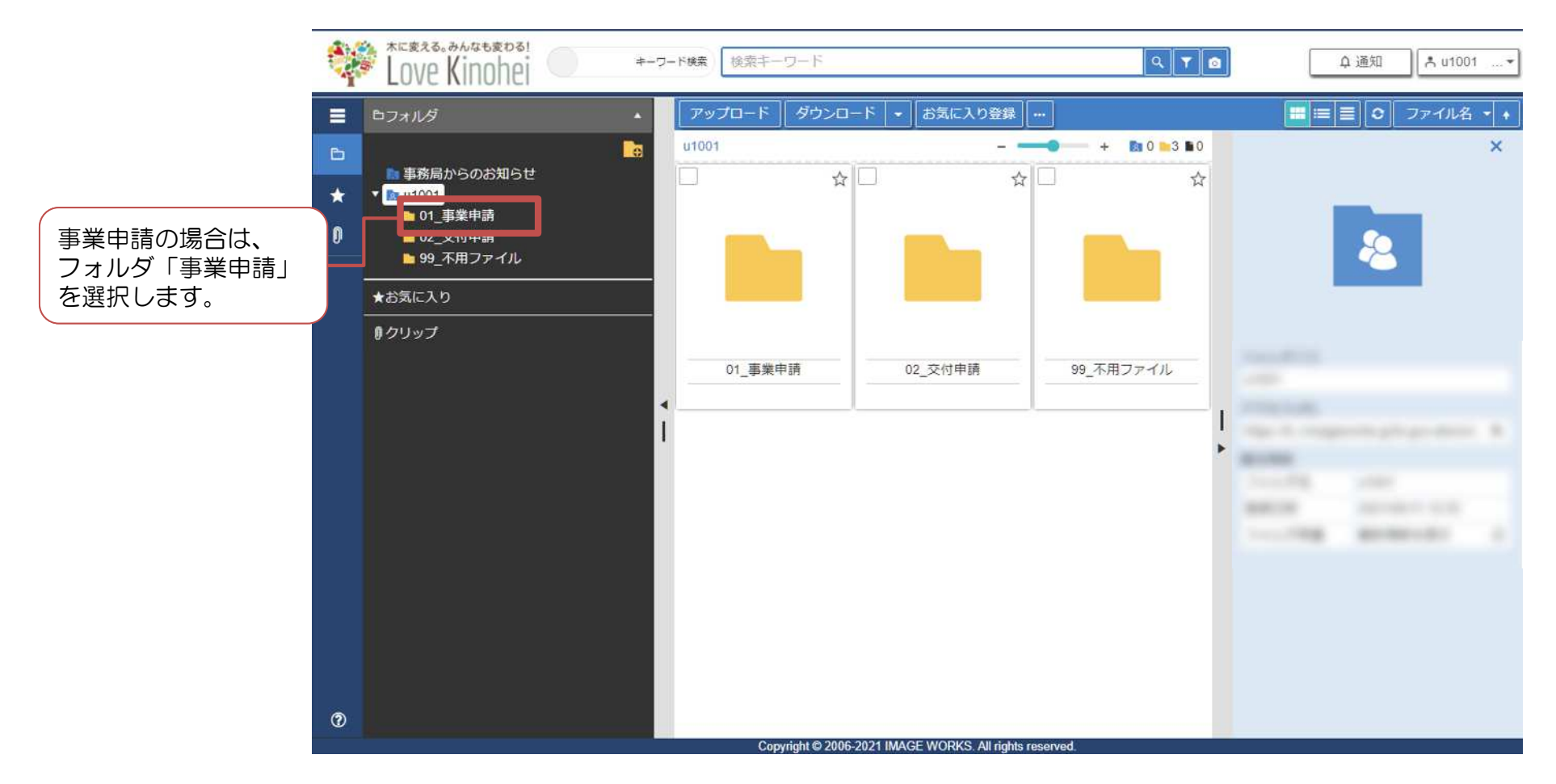

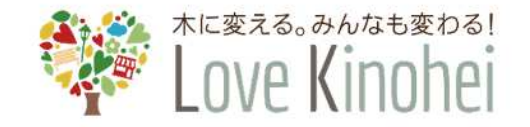

② フォルダを開いたら、「アップロード」ボタンをクリックします。

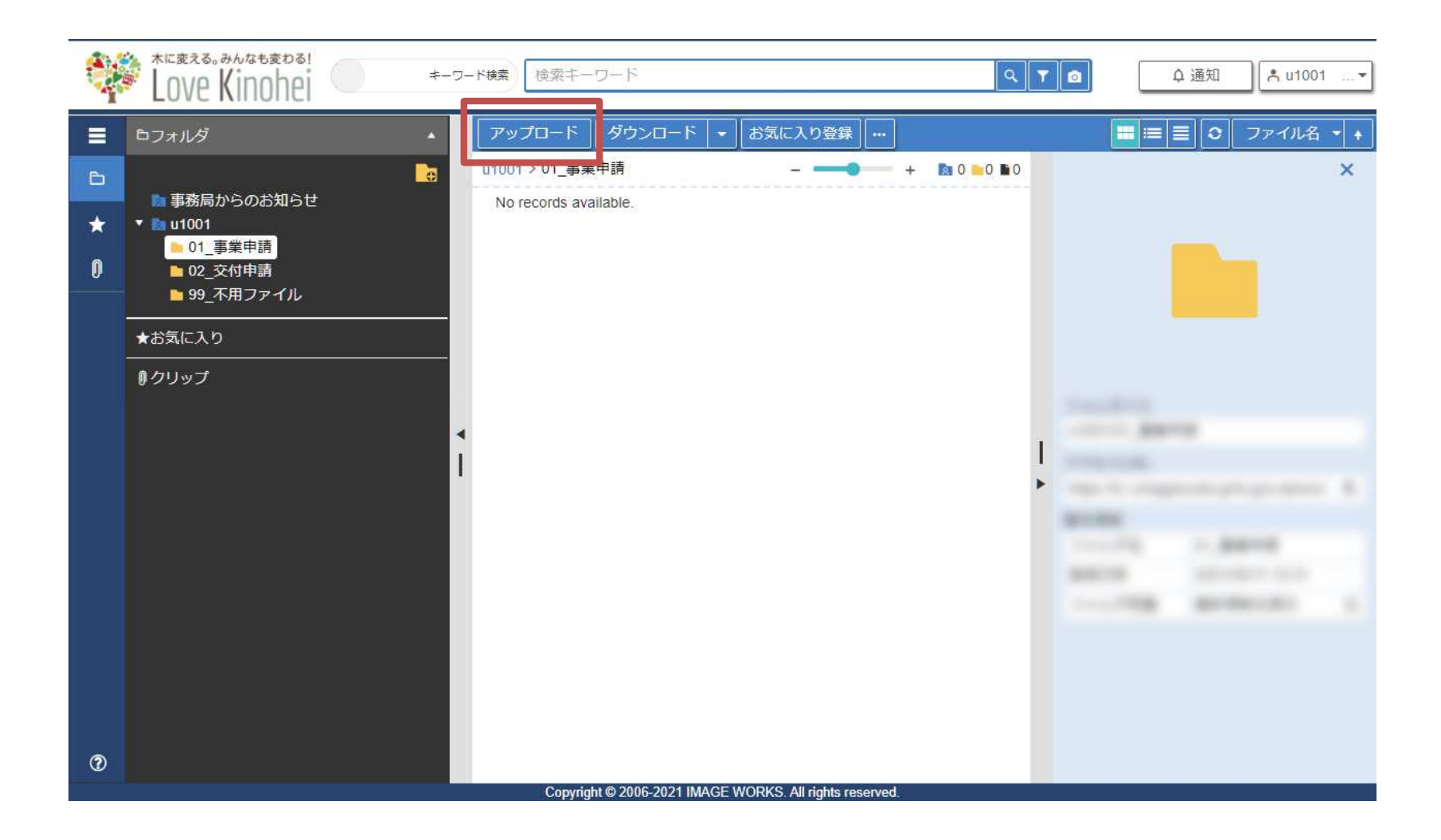

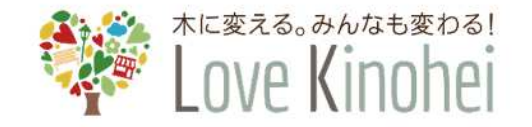

③ アップロード画面が表示されたら、「選択」ボタンをクリックして、アップロードするファイルを選択 します。ファイルは複数まとめて選択できます。 また、ドラッグ&ドロップでも選択することができます。

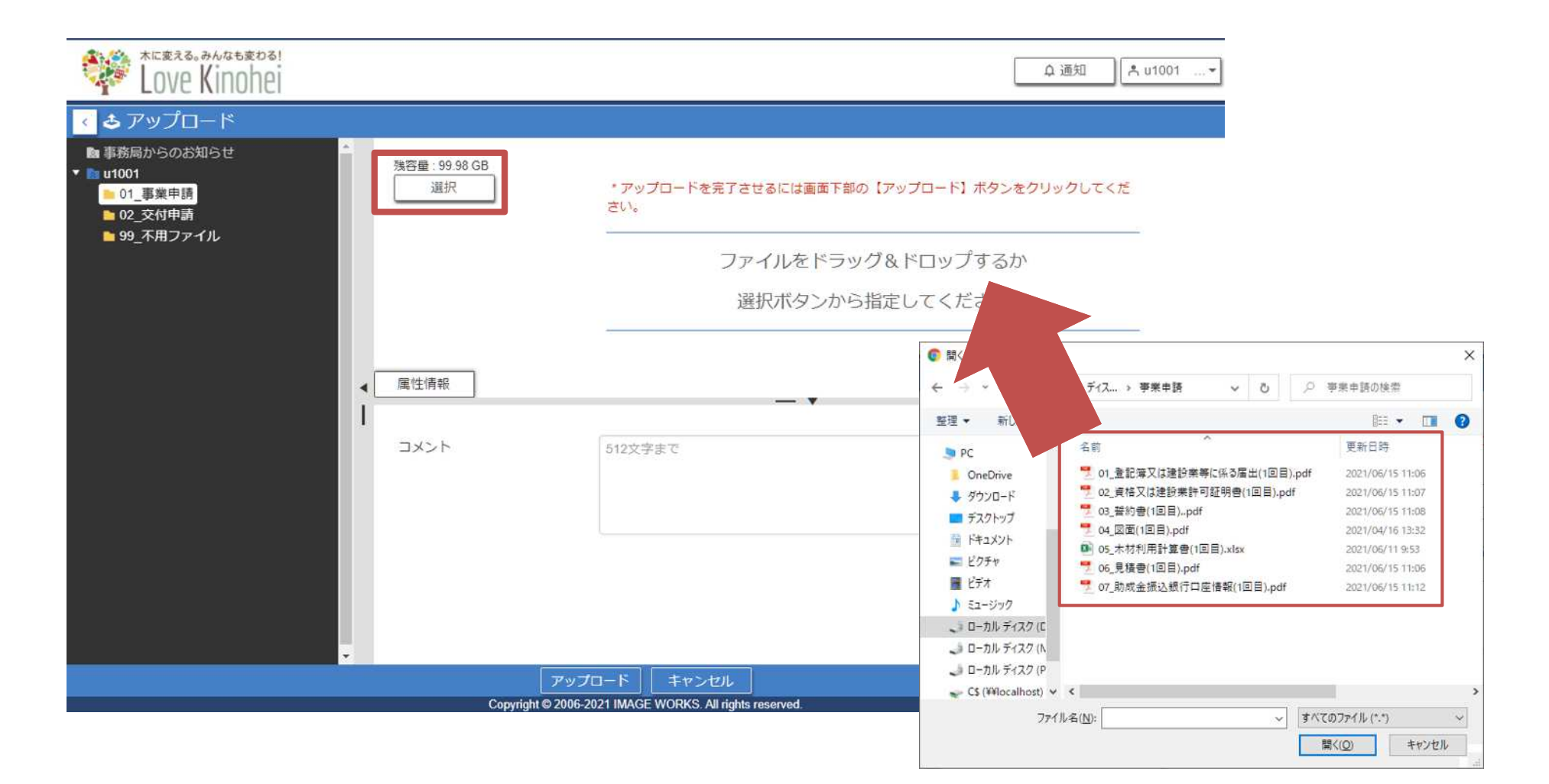

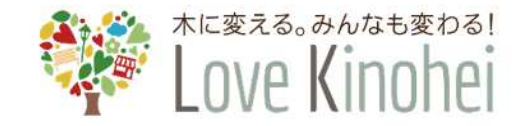

#### ④ 画面下部の「アップロード」ボタンをクリックします。

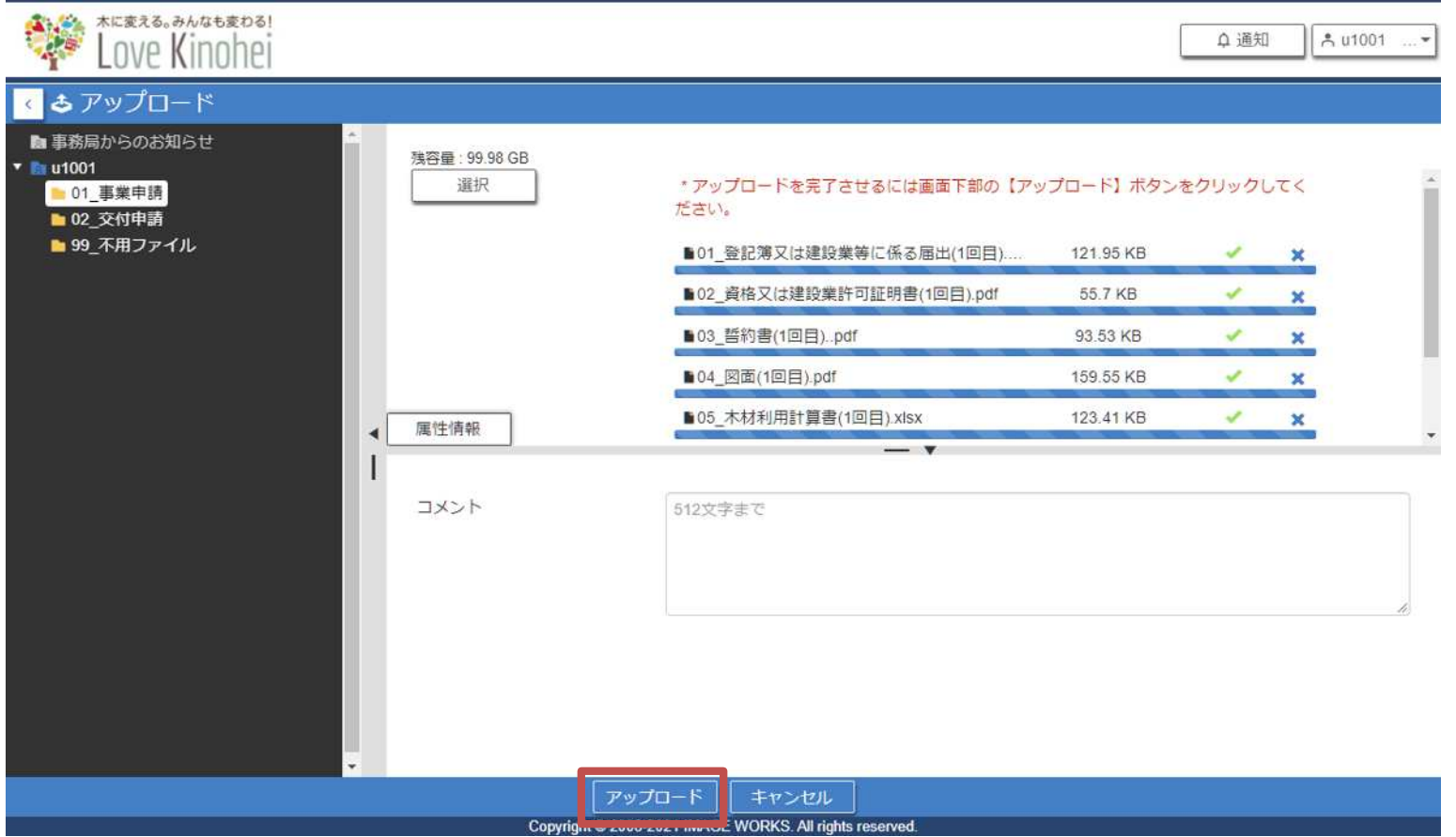

一度アップロードしたファイルは削除することができません。 提出する書類の内容やファイル名に、不備や誤りが無いか、 よくご確認の上、アップロードをおこなってください。

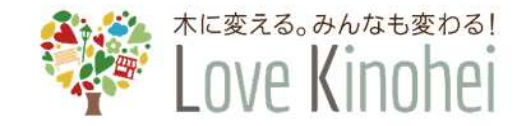

⑤ 「アップロード成功」というメッセージ画面が表示されたら、「OK」ボタンをクリックします。

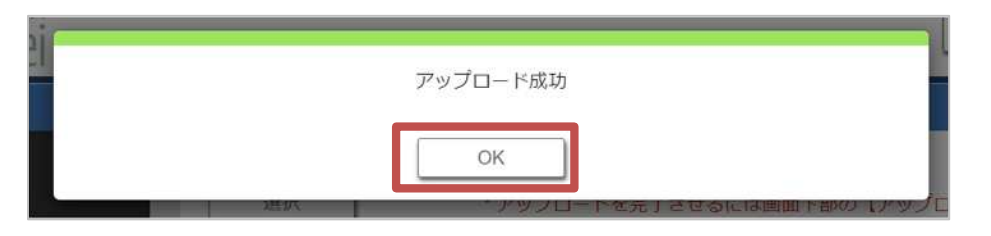

⑥ 最後に、フォルダ内に必要な添付書類ファイルがすべて揃っていることを確認します。

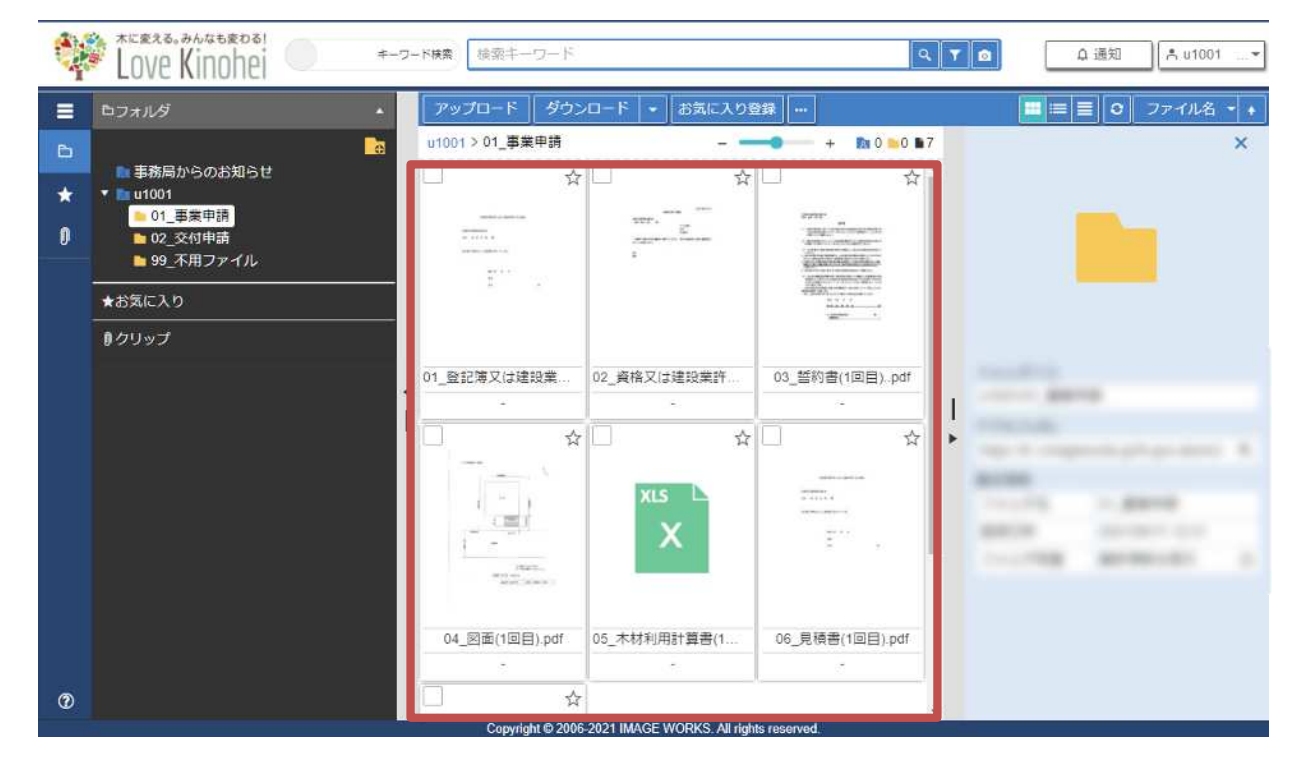

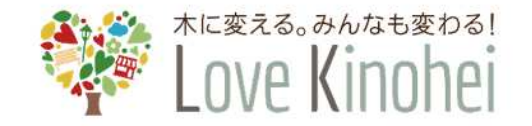

### 4. 提出方法 | 同一書類の再アップロード手順

#### 再アップロード手順

誤ってファイルをアップロードした場合や、事務局からの指示によりファイルを再提出する場合は、5~7ペ ージに記載のルールに従ってファイル名末尾に(●回目)と追記した上で、再度アップロードしてください。ま た、アップロードする際に、コメント欄に提出回数を記載してください。

先述の通り、一度アップロードしたファイルは削除することができません。古いファイルはそのままフォル ダに残しておいてください。

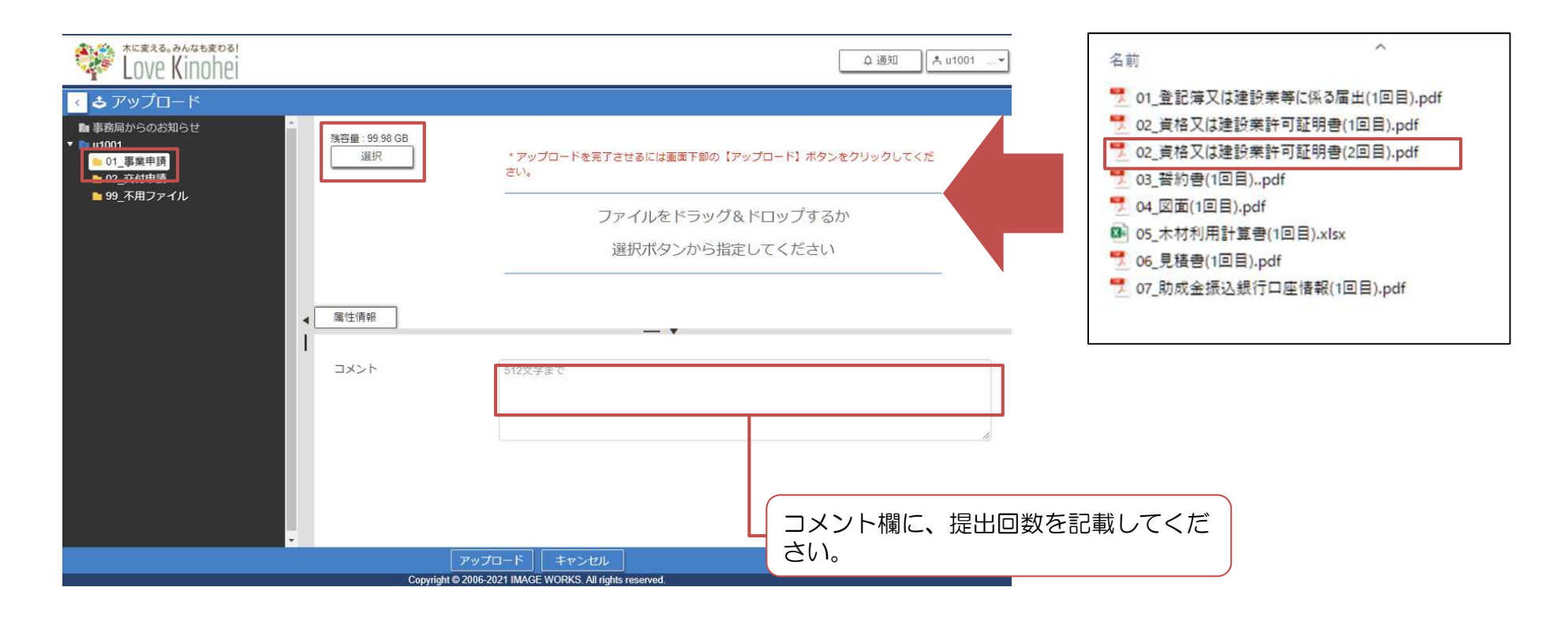

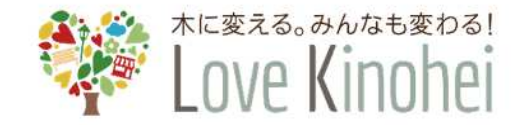

# 5.確認中の表示 | スタンプ表示について

事務局が添付書類の確認をおこなっている間、ファイルに「確認中」などのスタンプが押印されることがあ ります。確認が終わるまで、そのままお待ちください。

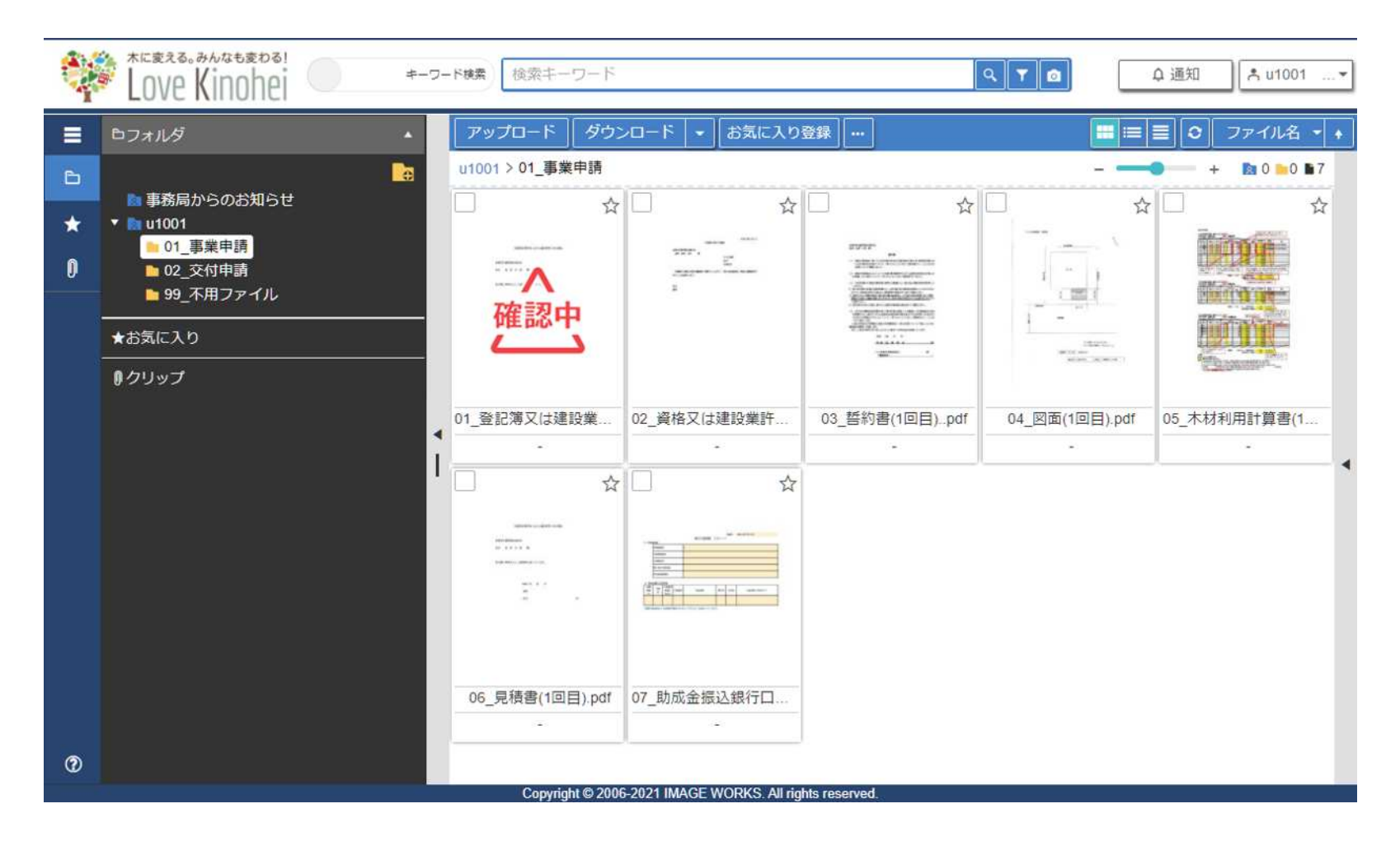

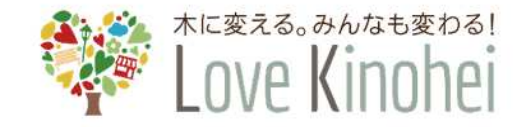

# 6.事務局からのお知らせ

「事務局からのお知らせ」フォルダでは外構実証事業事務局から公開されたファイルの閲覧やダウンロード が可能です。必要に応じてファイルの閲覧・ダウンロードを行ってください。

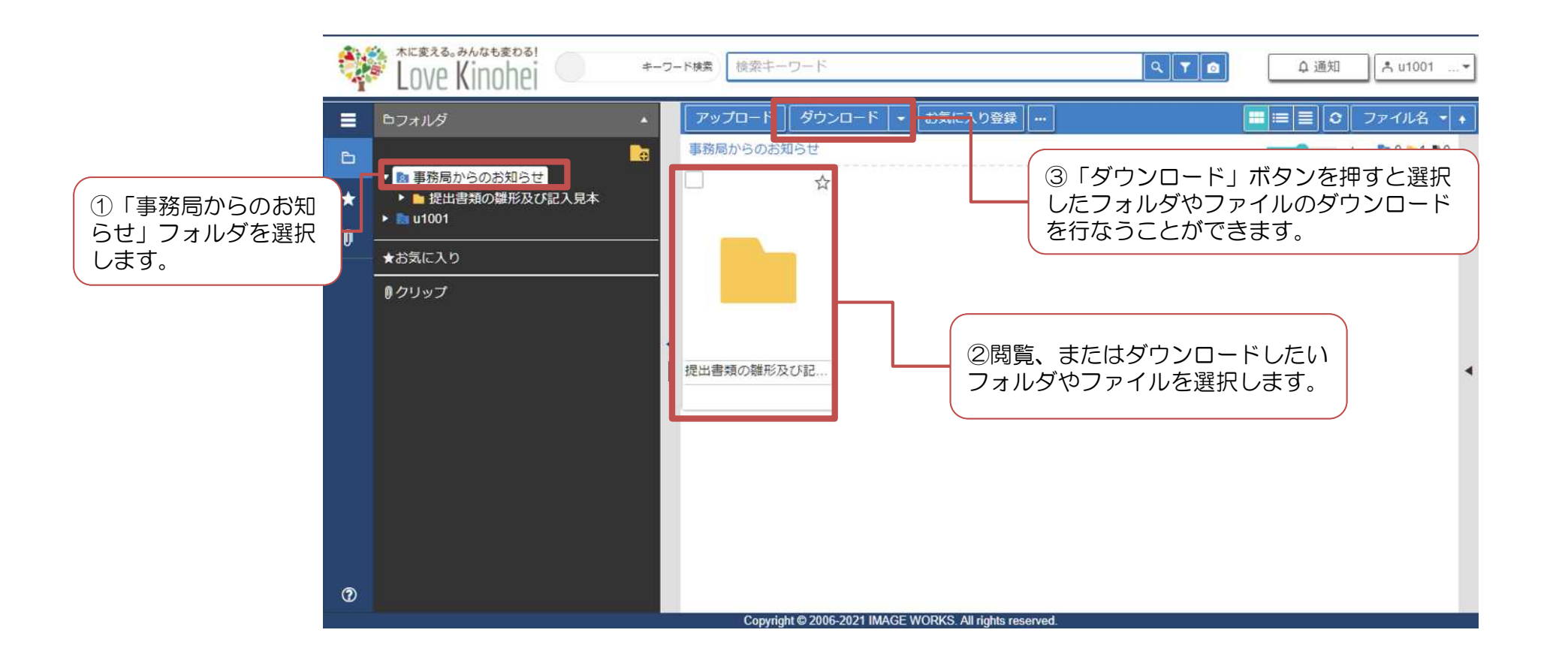

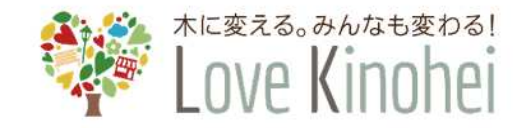

# 6.事務局からのお知らせ

図面提出についての注意事項

IMAGE WORKSの「事務局からのお知らせ」フォルダに図面の書き方や参考 図等の注意事項を記載していますので、確認の上図面のアップロードをお願い します。

申請していただいく図面では、配置図で建物と設置する施設の関係性を確認、 平面図や立面図、断面図で、実際の木材使用量や耐久性処理木材の使用状況の 確認を行います。

提出していただいた図面でこれらが確認できない場合には、確認できる図面 の再提出が必要となります。

また、再提出がない場合や再提出後も不備な場合には不採択となる場合もあ りますのでご承知おき下さい。

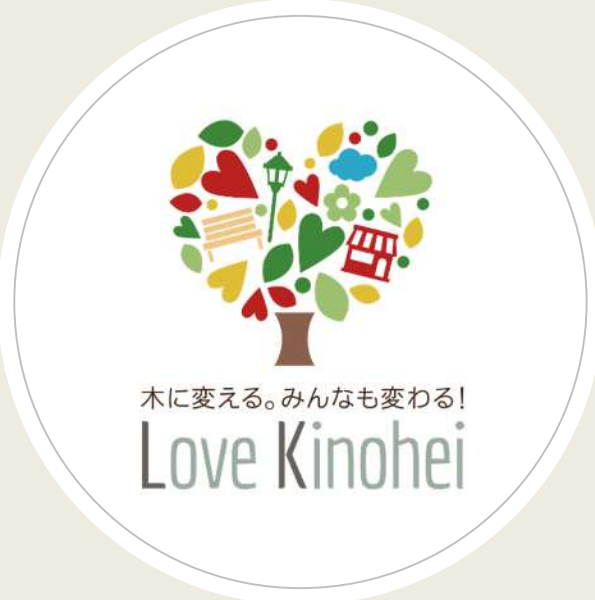

詳細は下記ページより公募及び実施要領 を必ず確認してください

<https://www.kinohei.jp/gaikou/>

お問い合わせ先

外構部の木質化対策支援事業 事務局 TEL: 03-6550-8540 (平日10:00~17:30) FAX︓03-6550-8541 mail: info@kinohei.jp

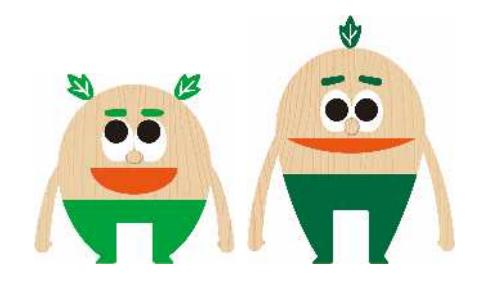